# **Manual de Utilização do SALICWEB**

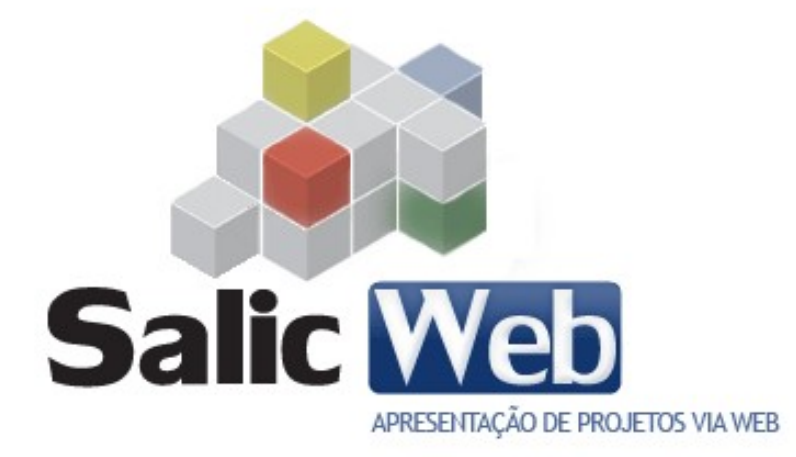

**Versão 1.0**

**TELA 1**

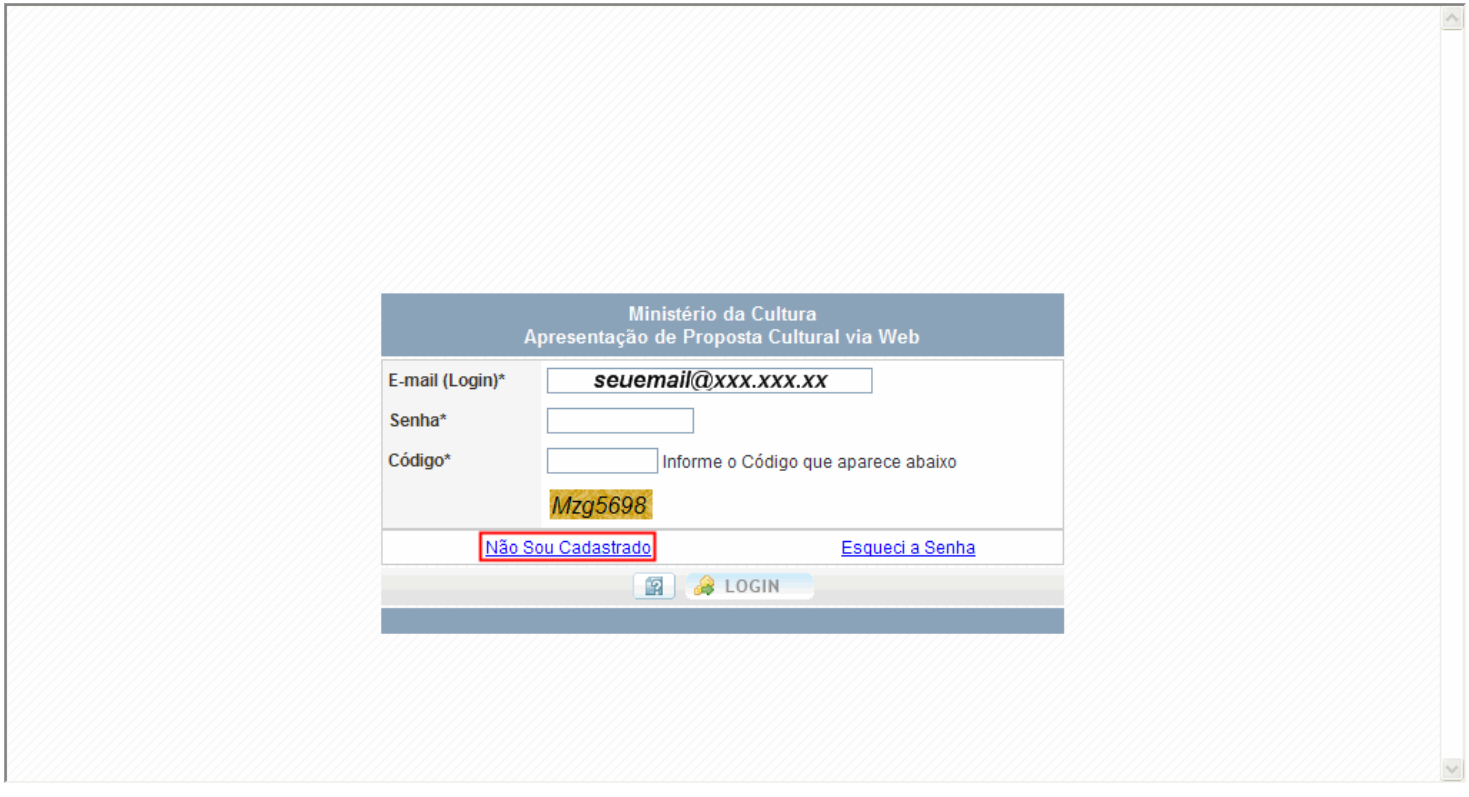

Para apresentar uma proposta cultural, é necessário antes fazer o cadastro de usuário, clicando em "Não sou cadastrado". Caso já tenha se cadastrado, deve-se inserir login e senha e acessar "Proposta Cultural" na tela seguinte, para editar propostas ainda não enviadas ao Ministério da Cultura.

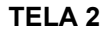

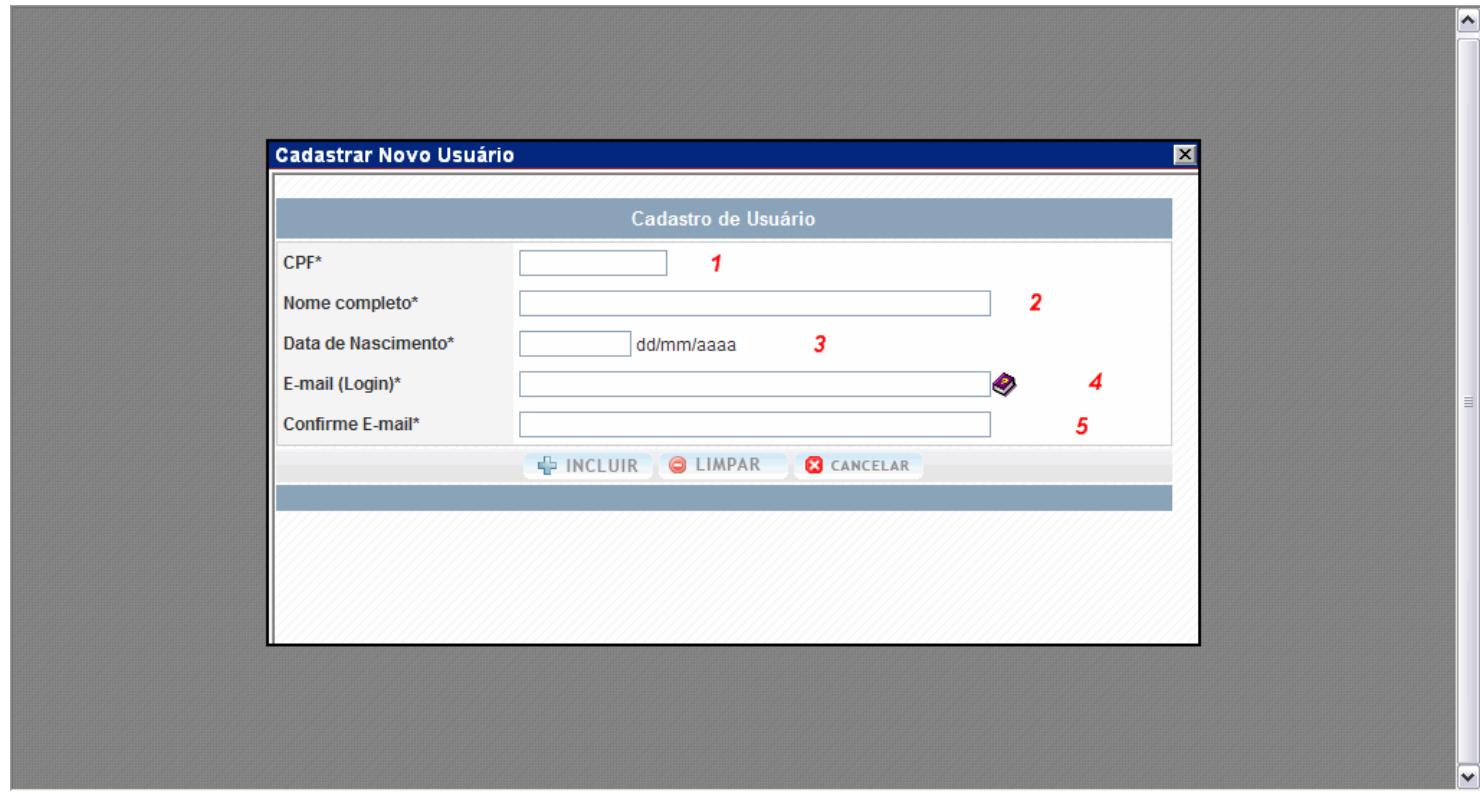

Para efetuar o cadastro, é necessário inserir na tela acima os seguintes dados

Campo 1- CPF :

Campo 2 - Nome Completo :

Campo 3 -Data de Nascimento :

Campo 4- E-mail :

Campo 5- Confirmação de E-mail

(O e-mail será o login do proponente, e o meio pelo qual o Ministério da Cultura com ele estabelecerá contato).

**TELA 3**

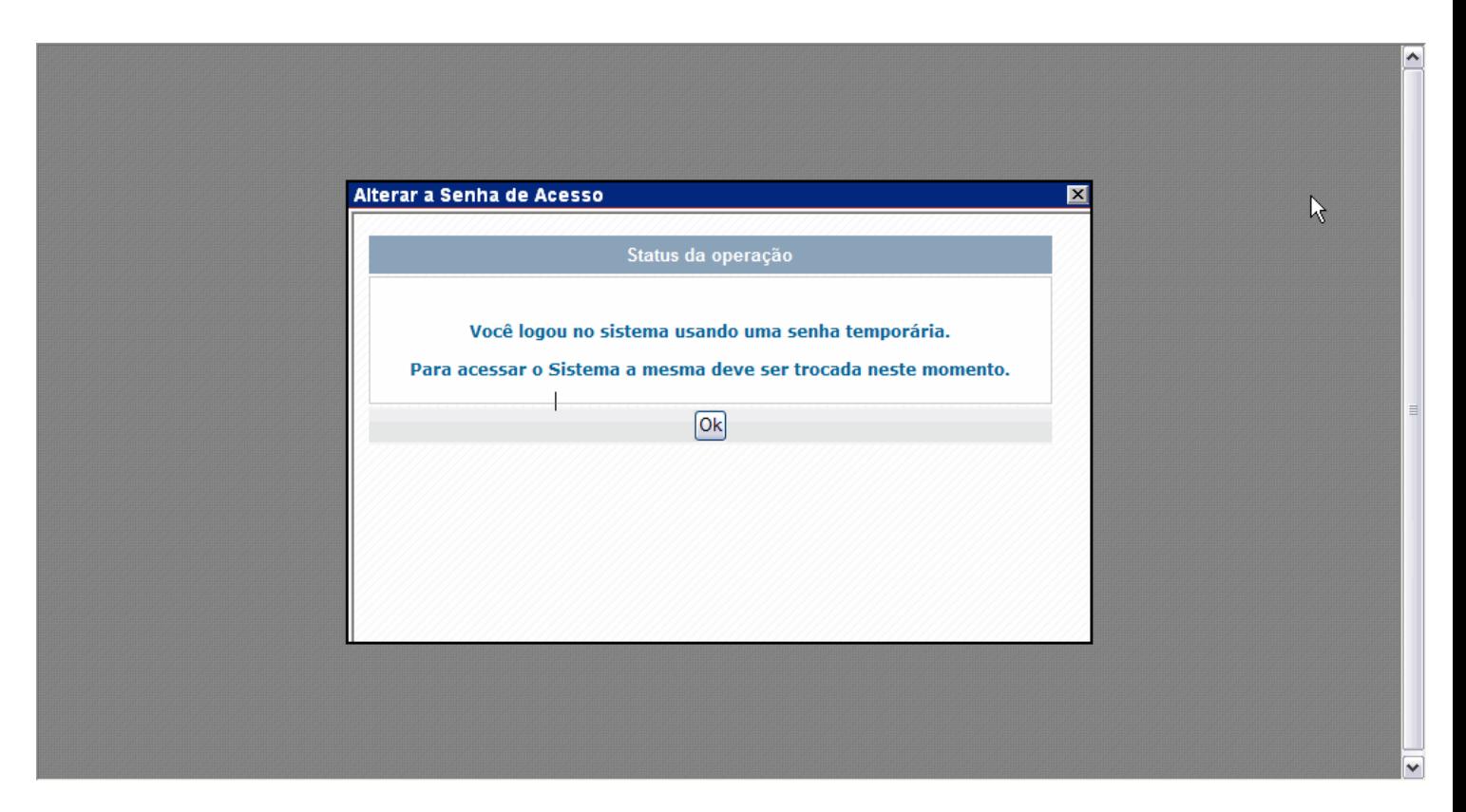

Após a inclusão de seus dados o sistema enviará automaticamente a seguinte mensagem para o e-mail cadastrado no sistema:

*Olá teste de cadastro de um novo e mail,*

*Senha....: imdvkd*

*Esta é a sua senha de acesso ao Sistema de Apresentação de Projetos via Web do Ministério da Cultura.*

*Lembramos que a mesma deverá ser trocada no seu primeiro acesso ao sistema.*

*Esta é uma mensagem automática. Não responda, por favor.*

*Para acessar o Sistema, clique no link abaixo: Apresentação de Projetos via Web*

> *Atenciosamente, Ministério da Cultura*

A senha temporária encaminhada para o e-mail deve ser copiada no espaço destinado à senha, na página de Login (Tela 1). Depois de se logar com a senha temporária, o usuário receberá a mensagem da tela acima, e deve clicar em ok.

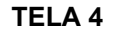

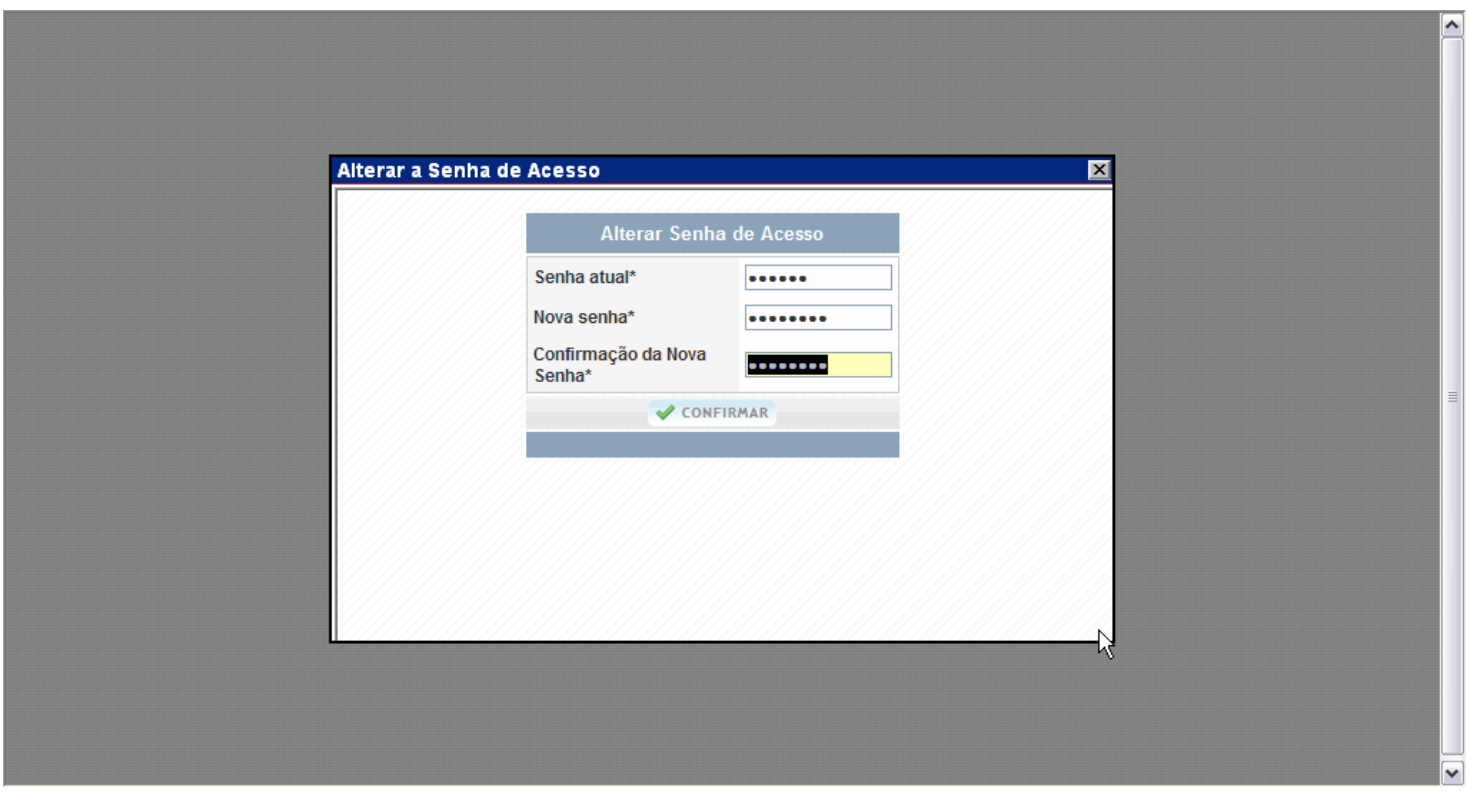

Na tela acima, deve-se copiar e colar novamente a senha temporária no primeiro campo, e nos outros dois, a senha escolhida para acessar o sistema em definitivo.

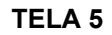

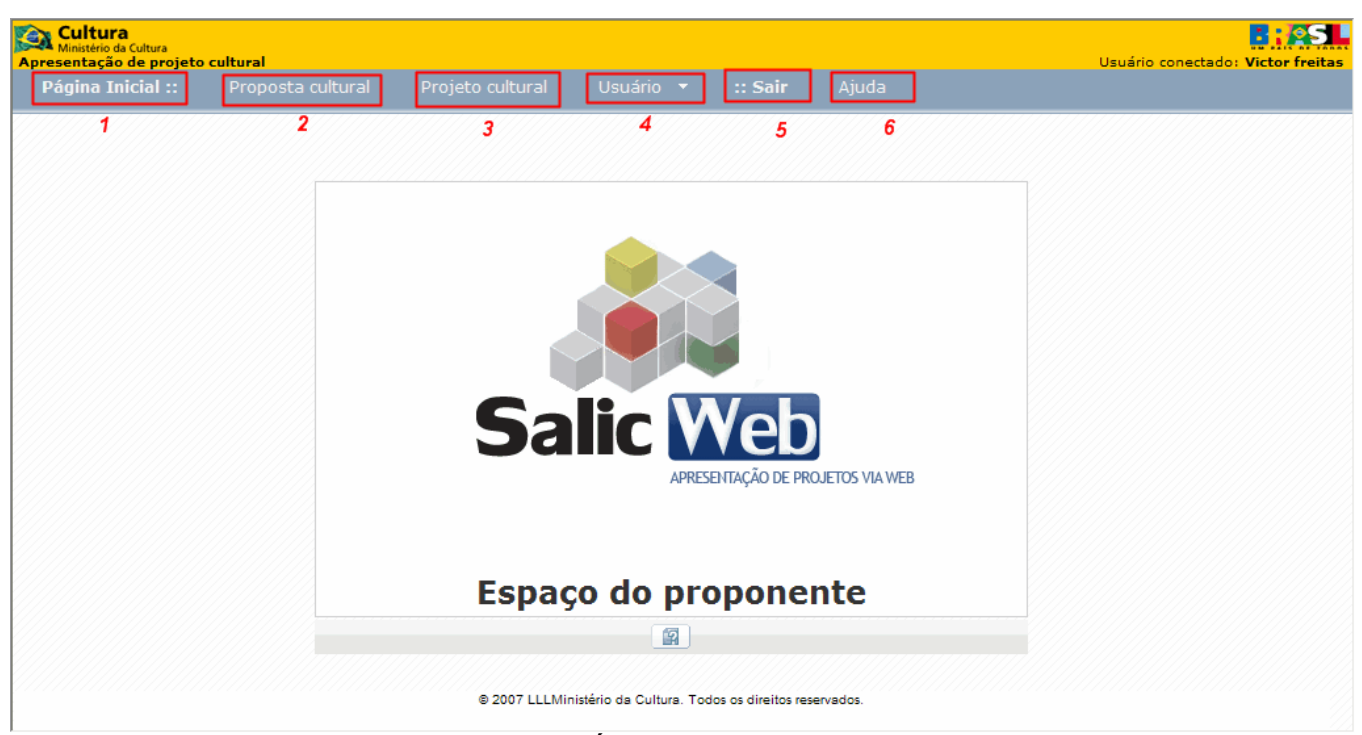

# **PÁGINA INICIAL**

Opção 1- Permite o retorno à página inicial.

Opção 2- Permite inserir e editar a proposta cultural.

Opção 3- Permite visualizar as propostas que já se transformaram em projeto cultural.

Opção 4- Permite alterar a senha e atualizar o cadastro.

Opção 5- Permite sair do usuário que está logado no momento

Opção 6- Permite acessar os tópicos da "Ajuda".

*O passo seguinte é clicar na Opção 2: Proposta Cultural.*

**TELA 6**

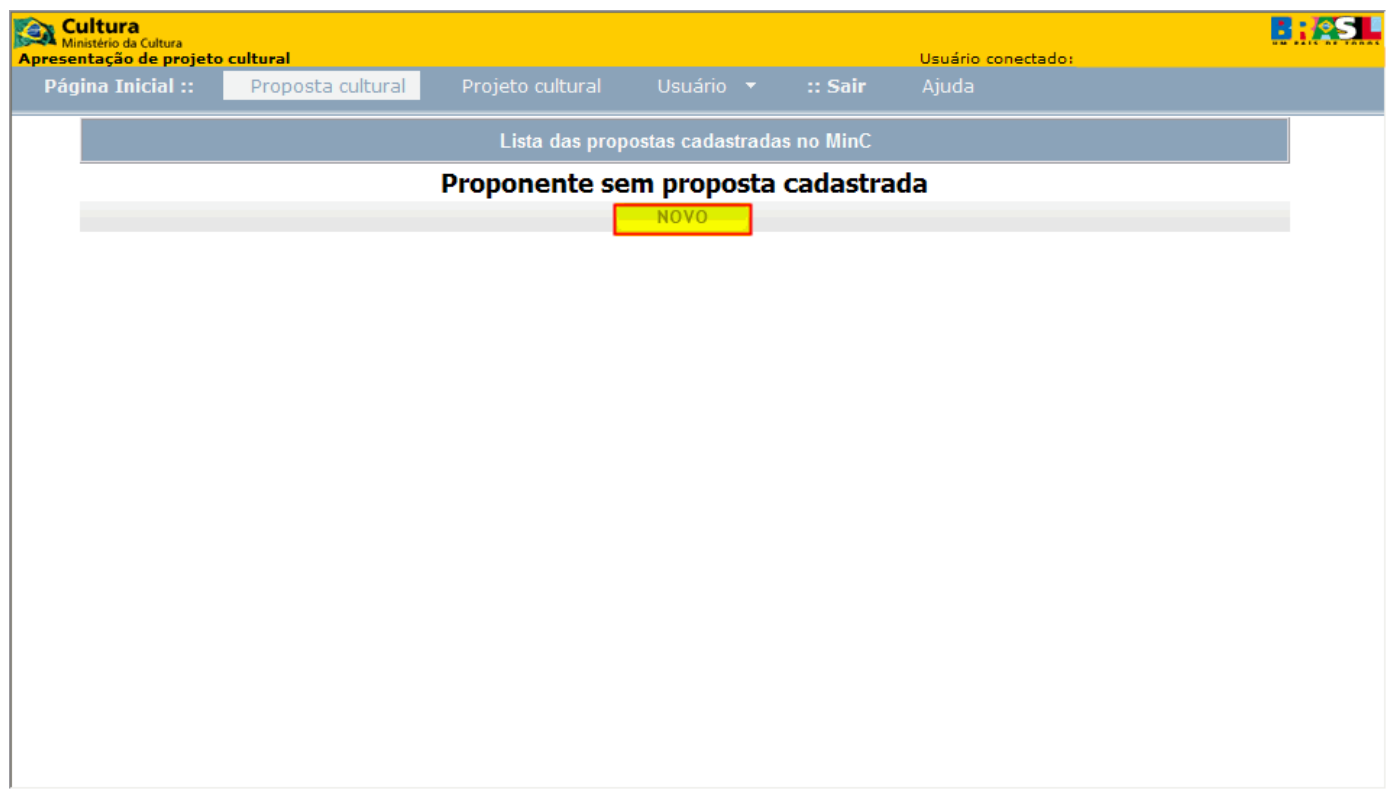

 Ao clicar em Proposta Cultural, como se trata do primeiro acesso aparecerá inicialmente a tela acima. Nela é necessário clicar em "Novo", para inserir os dados do proponente. *O ícone "Novo" sempre será usado para inserir novo item.*

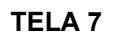

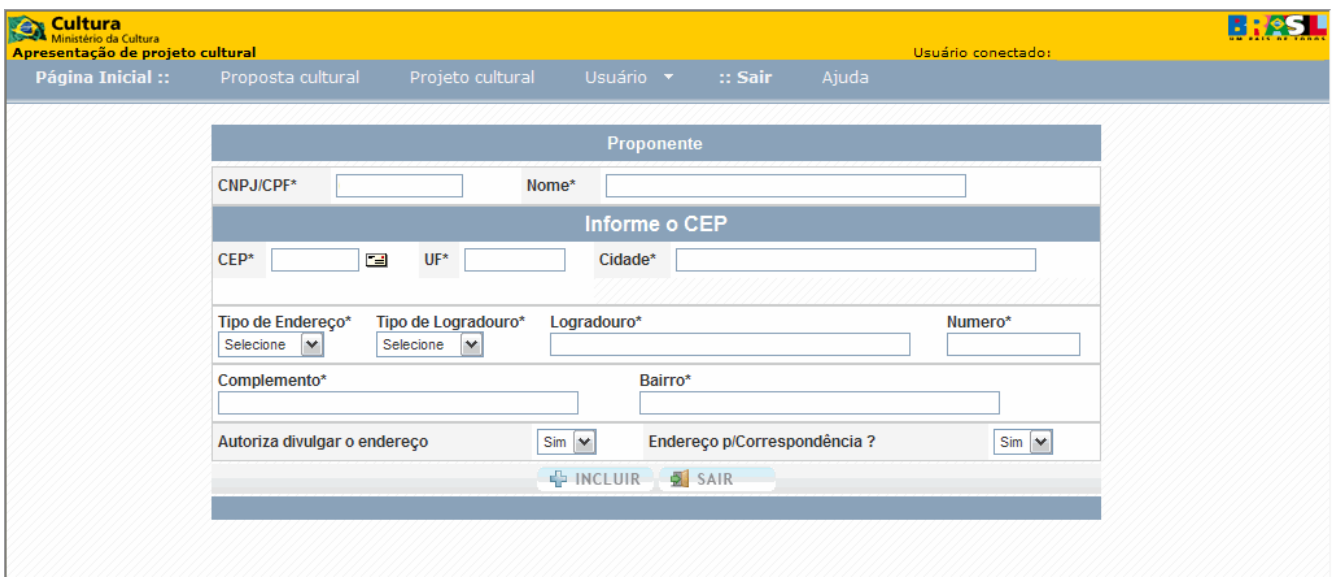

Na tela acima devem ser preenchidos os dados do proponente, se autoriza ou não a divulgação do endereço no site do MinC, e se as correspondências do ministério podem ser enviadas para o endereço cadastrado. É necessário ter em mãos o CEP: ao informá-lo o sistema automaticamente preenche os demais campos. *Clicar em "Incluir" ao finalizar.*

# **TELA 8 IDENTIFICAÇÃO**

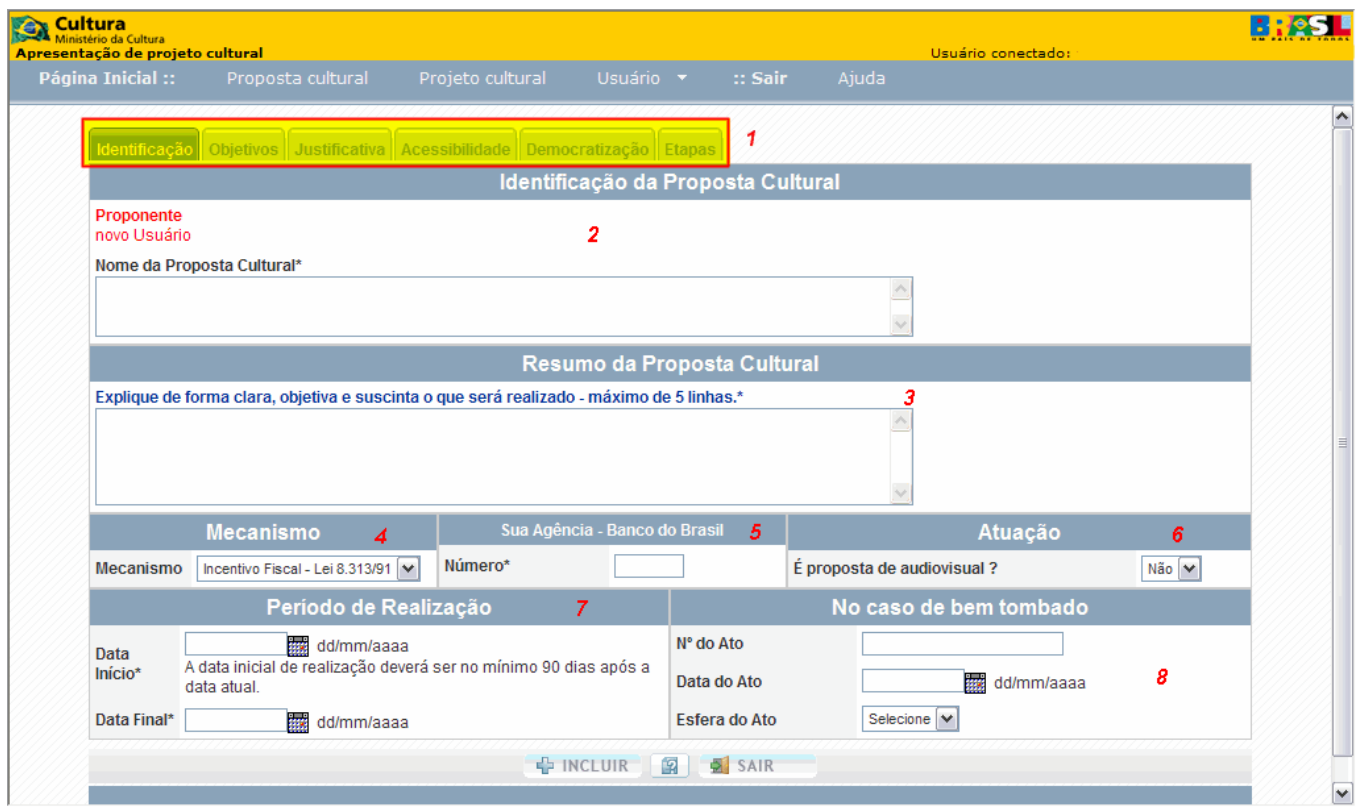

Campo 1 - Clique em cada uma das abas do Menu, para inserir os dados gerais da proposta. Campo 2- Informe o nome pelo qual a proposta será identificada. *Ex.: Teatro para Todos*

Campo 3- Descreva, de forma clara e objetiva, o que deseja realizar com sua proposta. *Ex.: Realizar, no subúrbio do Rio de Janeiro, entre março e novembro de 2008, oficina de Artes Cênicas voltada para o público jovem (12 a 18 anos), com apresentação ao término.*

Campo 4- Marque o mecanismo de financiamento que está sendo pleiteado – no caso o incentivo fiscal. Campo 5- Informe a agência bancária do Banco do Brasil de sua preferência para abertura da conta do projeto, em caso de aprovação pelo Ministério da Cultura. O número deve ser indicado sem o hífen. Deve-se levar em conta, na indicação, a natureza jurídica do proponente, considerando que há quatro tipos de agência: exclusiva para pessoa jurídica, exclusiva para pessoa física, exclusiva para governo e sem exclusividade. Se houver erro, consultar entrar em contato com o Banco do Brasil, ou consultar a página do BB na internet.

Campo 6- Marque se o objeto da proposta é predominantemente da área Audiovisual.

Campo 7- Marque as datas inicial e final para a realização da proposta. O início deve ser de pelo menos 90 dias, contados da data de envio ao MinC.

*Ex.: Proposta enviada em 1º de janeiro de 2009; início não pode anteceder o dia 31 de março de 2009.*

Campo 8- Se o objeto da proposta for bem tombado como patrimônio cultural, informe o número e o ato de tombamento e a esfera governamental em que o bem foi tombado.

*Ao final, clicar em "Incluir" e preencher as outras abas.*

## **TELA 9 OBJETIVOS**

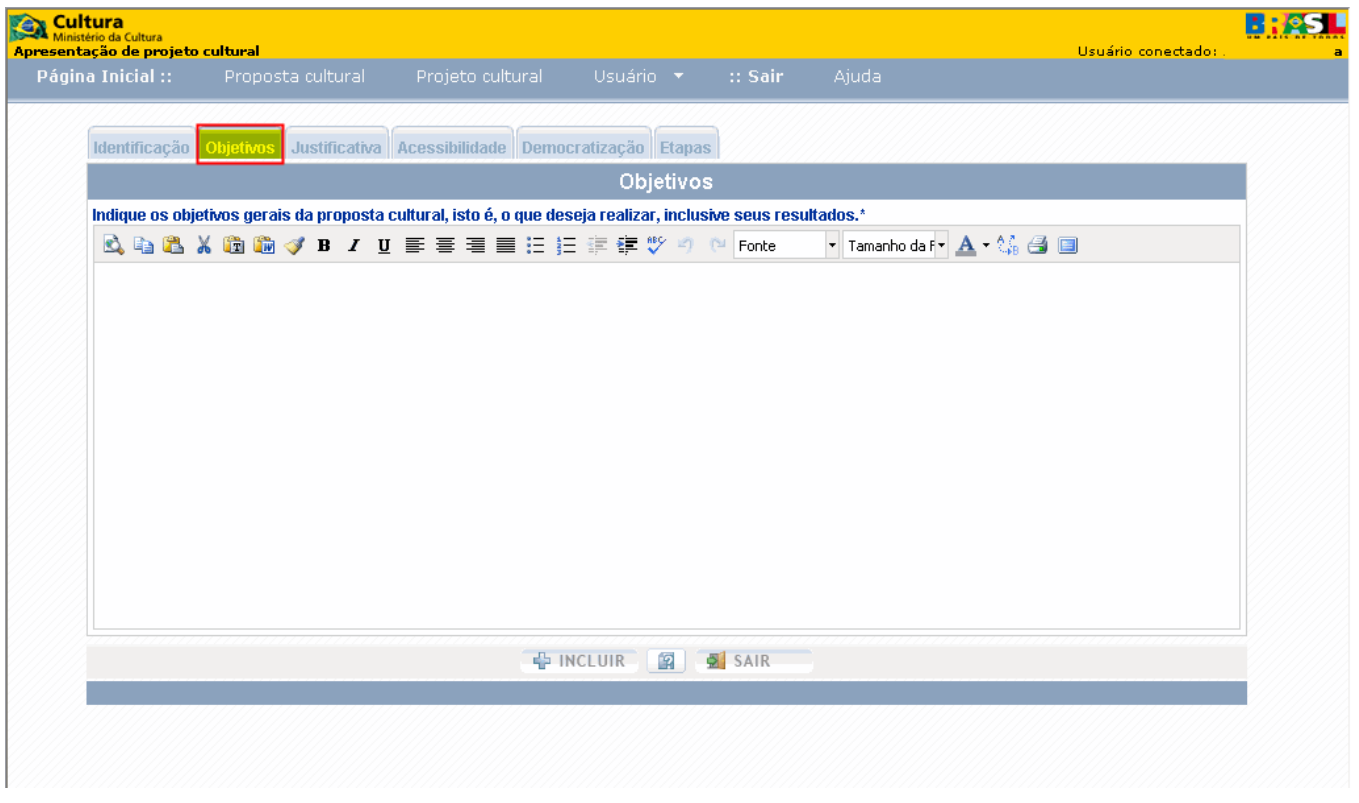

Identifique o que você pretende realizar com sua proposta, inclusive os resultados a serem atingidos e o impacto dentro do contexto onde vai se realizar. Se quiser, mencione o tempo necessário para o alcance de tais resultados, bem como todos os objetivos. Se preferir, divida-os em gerais e específicos.

*Ex.: "Teatro para Todos"*

*Objetivo geral*

*Realizar oficinas de Artes Cênicas, no intuito de atender a demanda potencial de jovens do subúrbio do Rio de Janeiro, para a iniciação e o aperfeiçoamento nesse campo, com montagem de espetáculo teatral ao término.*

# *Objetivos específicos*

- *Iniciar jovens de 12 a 18 anos no universo das Artes Cênicas, estimulando-os a desenvolver suas potencialidades e a ampliar o conhecimento, com uma formação geral que abranja Interpretação, Dança, Cenário, Figurino etc.*
	- *Desenvolver a criatividade do público-alvo, e estimular a busca pelo conhecimento, estabelecendo pontes entre o conteúdo das oficinas, a realidade cotidiana e as disciplinas escolares, tais como História, Literatura etc.*

*- Vincular o aprendizado à prática, com a montagem de espetáculo ao término das oficinas, bem como estimular a futura profissionalização, em duas frentes: incentivo à formação de grupos teatrais e formação de um banco de talentos, para futuramente direcionar os participantes com interesse em trabalhar na área teatral para o mercado de trabalho.*

# **TELA 10 JUSTIFICATIVA**

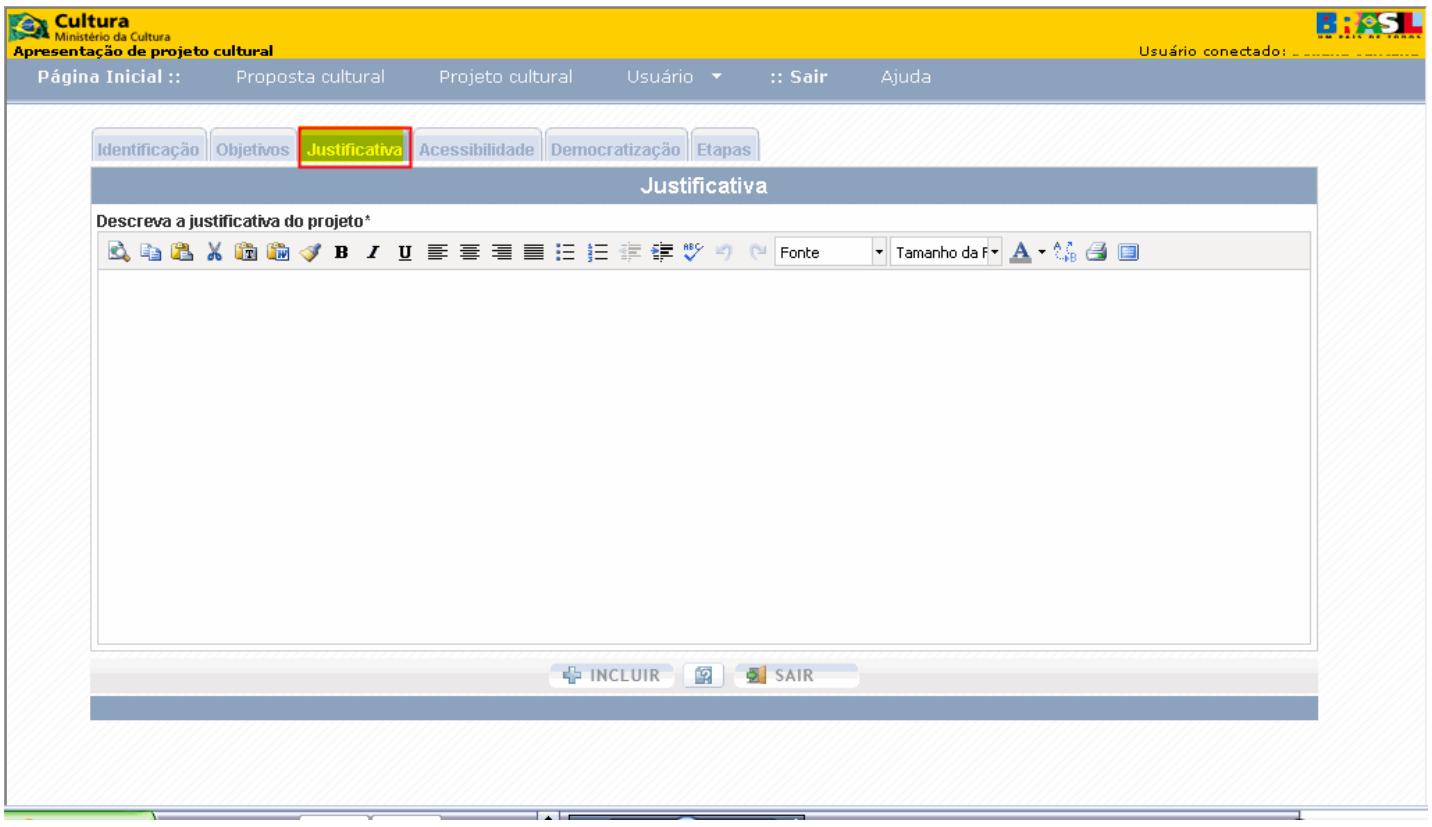

Explique por que o seu projeto deve acontecer. Seja objetivo e sucinto, mas não deixe de apontar os fatores que tornam o seu projeto importante e singular, para o contexto onde ele vai se realizar.

## *Justificativa*

*O ensino de linguagens artísticas ao público jovem, além de despertar cedo o desenvolvimento de habilidades não exploradas atualmente na educação formal, é uma forma de estimular o aprendizado em outras disciplinas e a busca do conhecimento com prazer. A opção por espaços culturais e alternativos no subúrbio do Rio de Janeiro é uma forma de "interiorizar" o acesso à diversidade cultural, especificamente no campo das Artes Cênicas, em uma área ainda carente de opções diversificadas no setor artístico.*

## **TELA 11 MEDIDAS DE ACESSIBILIDADE**

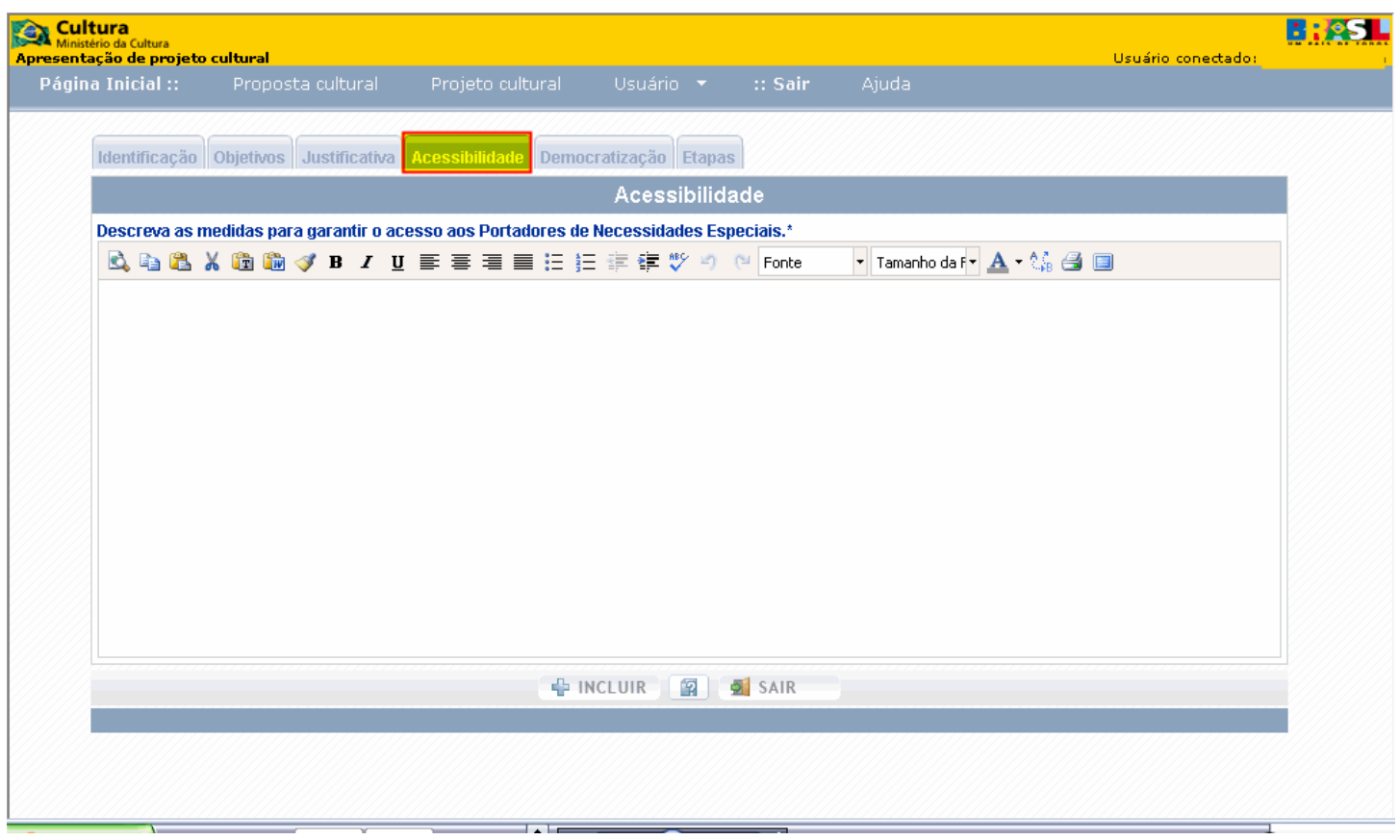

Descreva as medidas para garantir o acesso de pessoas com mobilidade reduzida ou deficiência física, sensorial ou cognitiva e idosos, condição para utilização, com segurança e autonomia, de espaços onde se realizam atividades culturais ou espetáculos artísticos, bem como a compreensão e fruição de bens, produtos e serviços culturais.

Tais medidas devem ser previstas de acordo com a natureza da proposta. Se esta contiver duas ou mais etapas, não é necessário incluí-las em todas.

*Ex.: "Teatro para todos"*

- Escolher, para a realização do espetáculo final, espaço onde haja rampas de acesso, para cadeirantes, e disponibilizar pessoas preparadas para orientar pessoas com outros tipos de deficiência.
- Intérprete de sinais para deficientes auditivos.

## **TELA 12 MEDIDAS DE DEMOCRATIZAÇÃO DE ACESSO**

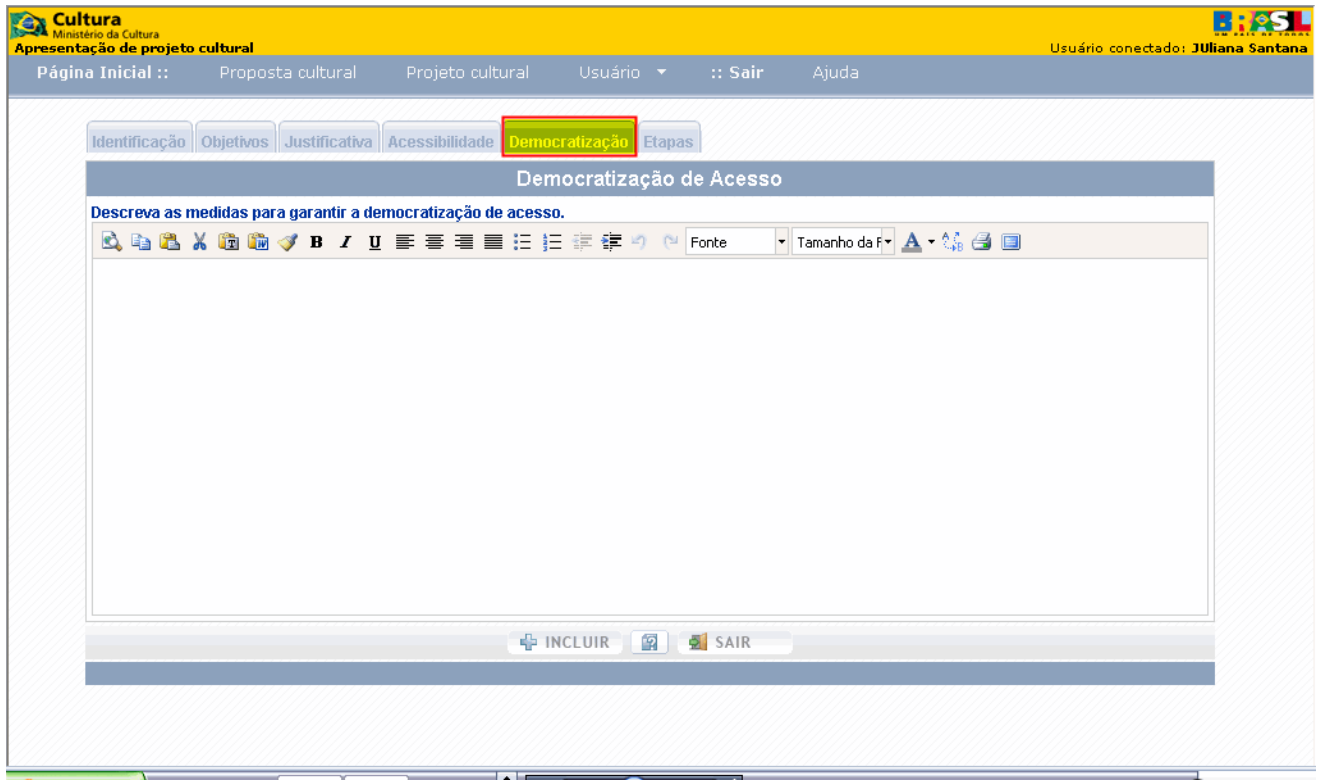

Descreva as ações a serem incluídas na proposta, conforme a natureza desta, que tenham como objetivo promover igualdade de oportunidades ao acesso e fruição de bens, produtos e serviços culturais, bem como ao exercício de atividades profissionais.

Democratizar o acesso pressupõe atenção a camadas da população menos assistidas ou excluídas do exercício de seus direitos culturais por sua condição social, etnia, deficiência, gênero, faixa etária, domicílio, ocupação.

*Ex.:"Teatro para todos"*

- *Desenvolver a oficina em espaço localizado em periferia urbana, com pagamento de taxa simbólica de inscrição.*

*- Registrar em meio audiovisual as oficinas e os espetáculos, com o objetivo de distribuir o material a escolas públicas, instituições culturais sem fins lucrativos e canais de TV educativos.*

## **TELA 13 ETAPAS DE TRABALHO**

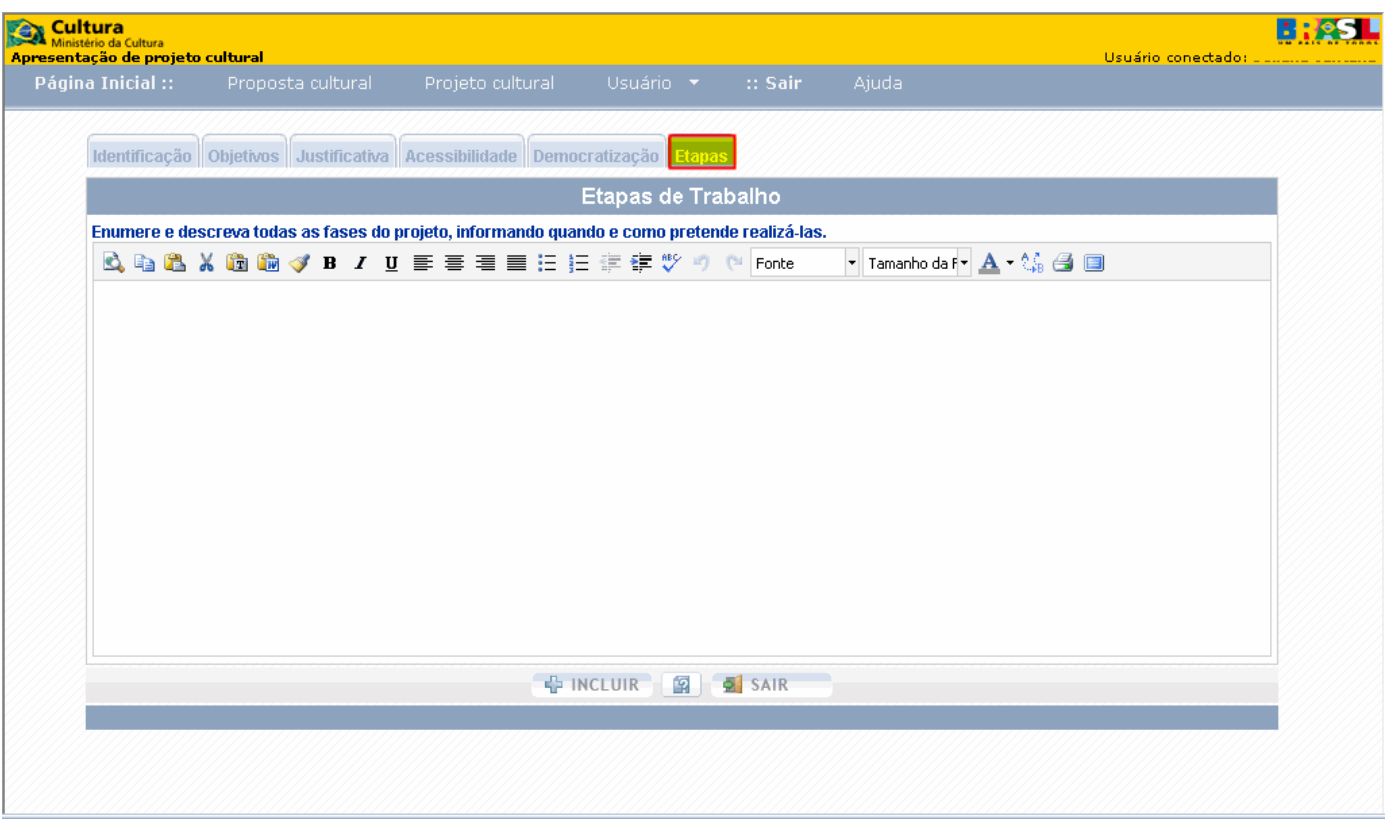

Detalhe as etapas de trabalho, enumerando e descrevendo os passos necessários para atingir o(s) objetivo(s) desejado(s), e explicando como e quando pretende desenvolvê-las. Uma boa estratégia de ação é aquela que:

- Demonstra a capacidade do proponente em viabilizar a proposta;
- Detalha os objetivos e mostra claramente a ordem da realização;
- Prevê o tempo de duração de cada etapa;
- Demonstra coerência com o orçamento;
- Informa ações que não serão subsidiadas pelo mecanismo de apoio escolhido, mas que são importantes na compreensão geral do projeto. Neste caso é necessário indicar como essas ações serão custeadas.

*Ex.: Proposta "Teatro para todos"*

*Etapa 1 – janeiro e fevereiro*

*Buscar parcerias e captar recursos*

*Firmar parceria com a instituição X para a cessão do espaço destinado às aulas* 

*Seleção e contratação dos profissionais*

*Aquisição de material didático*

*Divulgar as oficinas*

*Realizar as inscrições*

*Etapa 2 – março a novembro*

*Realização das oficinas – conteúdo teórico e dinâmicas (março a julho)*

 *- preparação do espetáculo e ensaios; aquisição de material para figurino, cenário, adereços etc; definir local do espetáculo (agosto a novembro)* 

*Etapa 3 - dezembro*

*Divulgar o espetáculo Realização do espetáculo*

*Etapa 4 – janeiro*

*Edição e distribuição dos DVDs com o registro das oficinas e do espetáculo Avaliação dos resultados*

Ao finalizar clique em "Incluir".

**TELA 14**

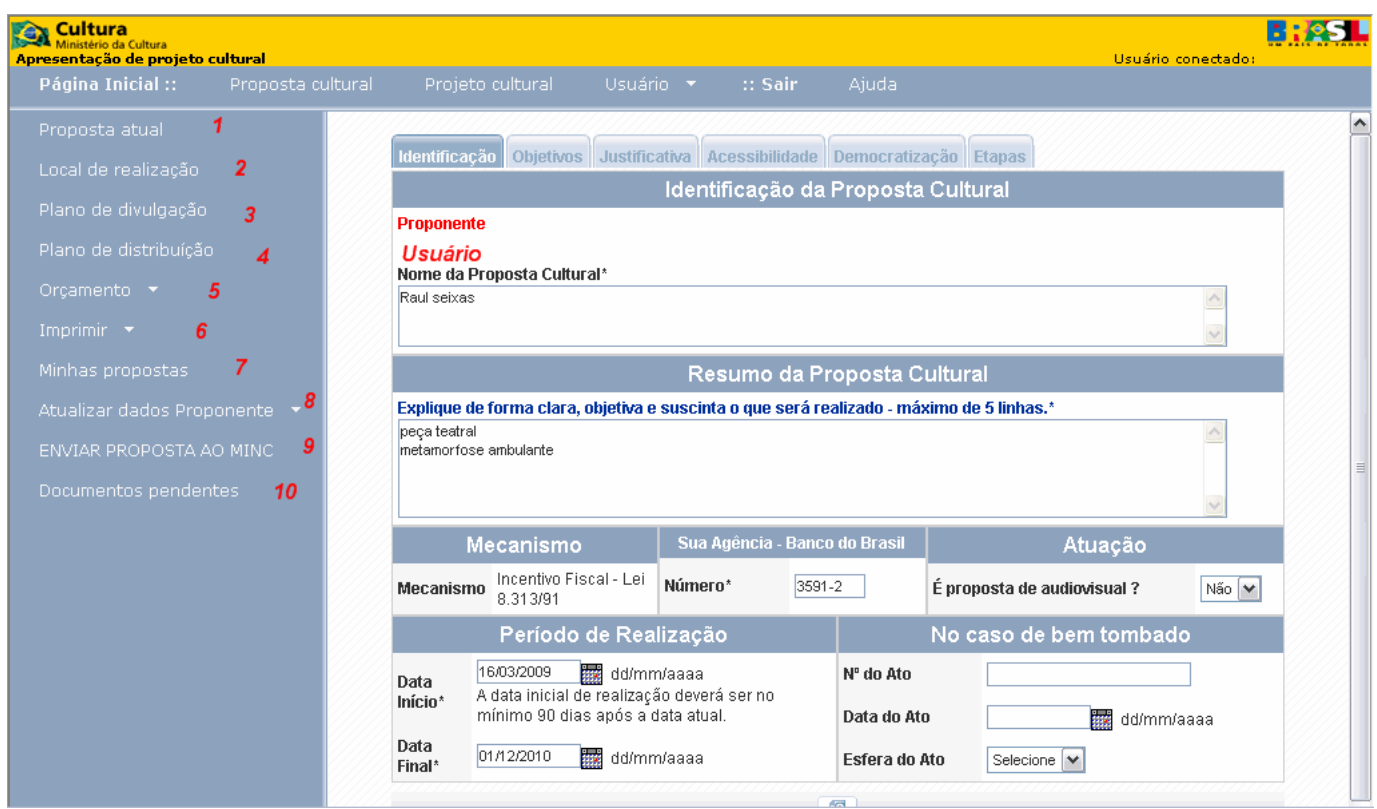

Depois de informar os dados gerais, aparecerá a tela acima, com os seguintes itens no Menu lateral esquerdo, que devem ser preenchidos para concluir o cadastro da proposta:

Opção 1- Proposta atual – Permite voltar aos dados gerais da proposta.

Opção 2- Local de realização - Permite informar a(s) localidade(s) onde o projeto será realizado, ou onde o produto deste resultante será distribuído.

Opção 3- Plano de divulgação – Permite informar em que peças e veículos de comunicação o projeto ou o produto deste resultante será divulgado.

Opção 4- Plano de distribuição – Permite informar o tipo e o segmento cultural do(s) produto(s) cultural(is) resultante(s) do projeto e os públicos a quem será(ão) distribuído(s), e de que forma será divulgado o apoio do MinC (inserção da logomarca).

Opção 5- Orçamento – Permite visualizar as seguintes opções:

Plano de custo por produto: Permite informar todos os itens orçamentários diretamente relacionados ao produto cultural resultante do projeto.

Custos administrativos: Permite informar os itens orçamentários relacionados à administração da proposta.

Opção 6- Imprimir – Permite visualizar as seguintes opções:

Formulário completo – esta opção só será habilitada depois que o MinC autorizar a impressão do formulário completo e envio deste e da documentação necessária para aprovação da proposta.

Formulário parcial – Permite a visualização e impressão do formulário, a qualquer tempo.

Opção 7- Minhas propostas – Permite visualizar todas as propostas cadastradas; para inserir uma nova, basta clicar em "Novo".

Opção 8- Atualizar dados do proponente – Permite atualizar os dados do proponente (endereço, telefone, e-mail).

Opção 9- Enviar proposta ao MinC – Permite o envio da proposta ao MinC, eletronicamente; caso haja alguma pendência no preenchimento dos dados, o sistema a apontará. A proposta só será enviada após o preenchimento completo dos dados.

Opção 10- Documentos pendentes – Quando houver alguma pendência documental, o MinC enviará um e-mail comunicando ao proponente, que deverá acessar esta opção para ver os documentos pendentes.

## **TELA 15 ORÇAMENTO PLANILHA DE CUSTOS POR PRODUTO**

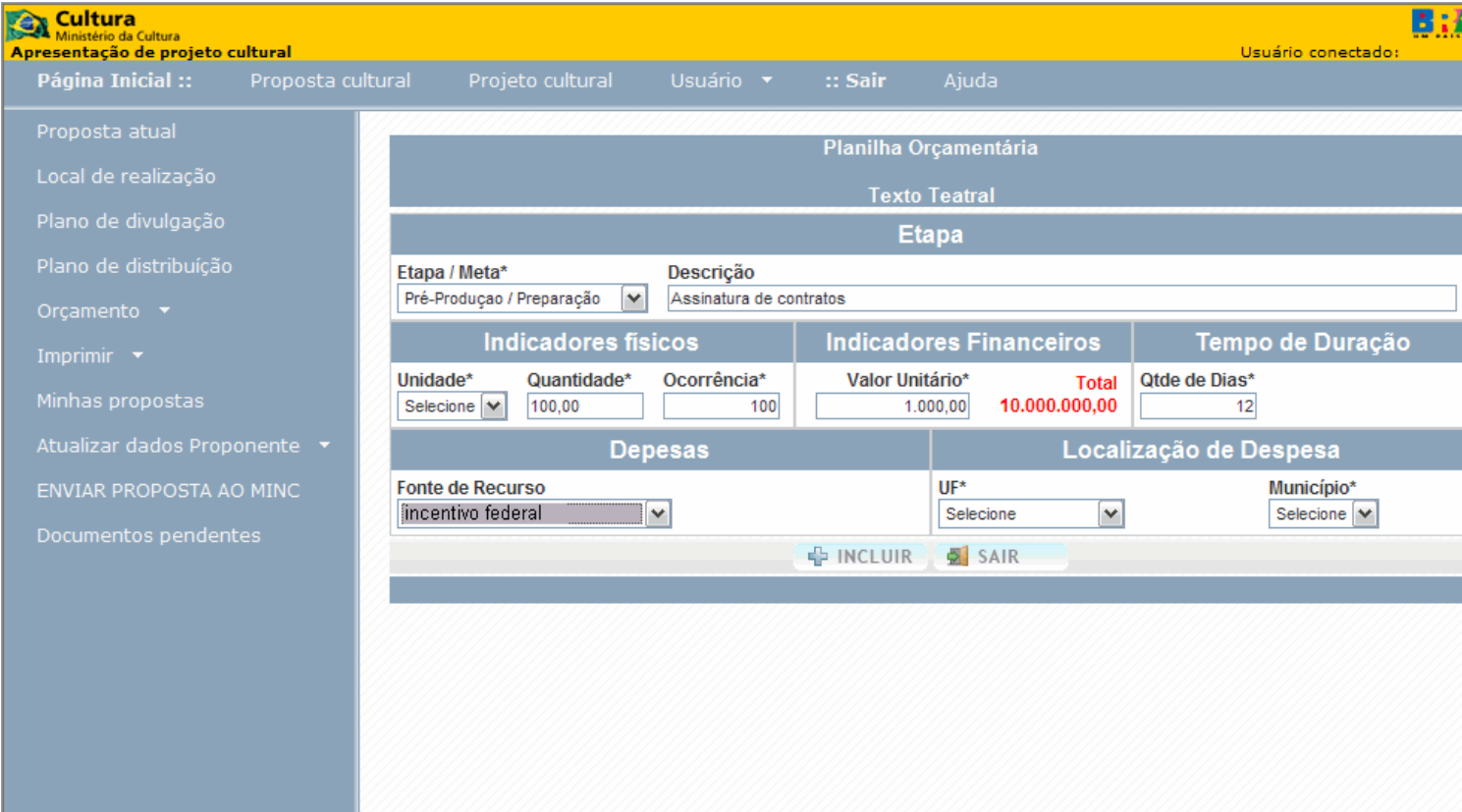

# **Orientações Gerais sobre o Preenchimento da Planilha Orçamentária**

# **ETAPA**

#### **Campo 1- Etapa/Meta**

Informe a etapa/meta de trabalho referente aos itens de despesa a serem descritos na planilha orçamentária

#### *Opções:*

**PRÉ-PRODUÇÃO/PREPARAÇÃO** - fase preparatória: abrange todos os itens de despesa necessários para realizar a fase anterior à execução do objeto da proposta, como pesquisa, levantamentos, a licitação, no caso de instituições públicas, pesquisa de mercado, no caso das demais instituições etc

**PRODUÇÃO/EXECUÇÃO** - abrange todos os itens de despesa necessários à execução do objeto da proposta

**DIVULGAÇÃO/COMERCIALIZAÇÃO** - abrange todos os itens de despesa relacionados à divulgação, tais como: folders, cartazes, camisetas etc

**RECOLHIMENTOS** – abrange todos os recolhimentos, contribuições, impostos ou encargos a incidir sobre determinado item de despesa, se houver; indicar o imposto e o respectivo item de despesa

#### **Campo 2- Descrição**

Informe, separadamente, cada item de despesa a constar na etapa/meta de trabalho marcada; indique-o no singular

*Ex.: Proposta "Teatro para todos"*

#### *Etapa/meta:*

# *PRODUÇÃO/EXECUÇÃO*

#### *Descrição:*

*Coordenador Pedagógico Professor de Interpretação Professor de Cenário*

*(cada item descrito deve ser incluído como um item novo)*

#### *Etapa/meta:*

# *DIVULGAÇÃO/COMERCIALIZAÇÃO*

#### *Descrição*

*Folder Cartaz (cada item descrito deve ser incluído como um item novo)*

#### *Etapa/meta:*

#### *RECOLHIMENTOS*

#### *Descrição*

*Imposto de Renda (IR) retido na fonte - professor de Cenário Imposto de Renda (IR) retido na fonte - professor de Interpretação* 

(cada item descrito deve ser incluído como um item novo)

#### **INDICADORES FÍSICOS**

#### **Campo 3 - Unidade**

Indicar a unidade de medida do item de despesa.

*Ex 1.: contratação de um professor de interpretação para teatro, de março a agosto de 2008, pelo valor de R\$15,00 da hora/aula.* 

#### *Unidade: hora*

*Ex 2.: Imposto de Renda (IR) - professor de interpretação de teatro*

# *Unidade: unidade*

# **Campo 4 - Quantidade**

*Indicar a quantidade relativa à unidade de medida.* 

*Ex 1.: contratação de um professor de interpretação para teatro, de março a agosto de 2008, pelo valor de R\$15,00 a hora/ aula.* 

## *Quantidade: 84 (no caso de aula com duração de duas horas, de março a agosto de 2008, às terças e quintas)*

*Ex. 2: Imposto de Renda (IR) - professor de interpretação de teatro*

#### *Quantidade: 1*

## **Campo 5 - Ocorrência**

Indicar a quantidade relativa ao item de despesa citado.

*Ex. 1: contratação de um professor de interpretação para teatro, de março a agosto de 2008, pelo valor de R\$15,00 a hora/ aula.* 

## *Ocorrência: 1*

*Ex.2: Imposto de Renda (IR) – professor de interpretação de teatro*

#### *Ocorrência: 1*

#### **INDICADORES FINANCEIROS**

#### **Campo 7- Valor unitário**

Indicar o valor financeiro referente a uma unidade de medida do item de despesa.

**Ex.:** contratação de um professor de interpretação para teatro, de março a agosto de 2008, pelo valor de R\$15,00 a hora/aula.

#### **Valor unitário: R\$15,00**

#### **TEMPO DE DURAÇÃO**

#### **Campo 8 - Quantidade de dias**

Indicar o total de dias necessários. Ex.: Ex.: contratação de um professor de interpretação para teatro, de março a agosto de 2008, pelo valor de R\$15,00 a hora/aula. Quantidade de dias: 42 (no caso de aula com duração de duas horas, de março a agosto de 2008, às terças e quintas)

#### **DESPESAS Campo 9 - Fonte de recursos**

Indicar que fonte de recurso será utilizada para custear o item despesa descrito.

#### **LOCALIZAÇÃO DE DESPESAS Campo 10**

Indicar o município e a Unidade da Federação onde a despesa será realizada.

## **TELA 16 ORÇAMENTO CUSTOS ADMINISTRATIVOS**

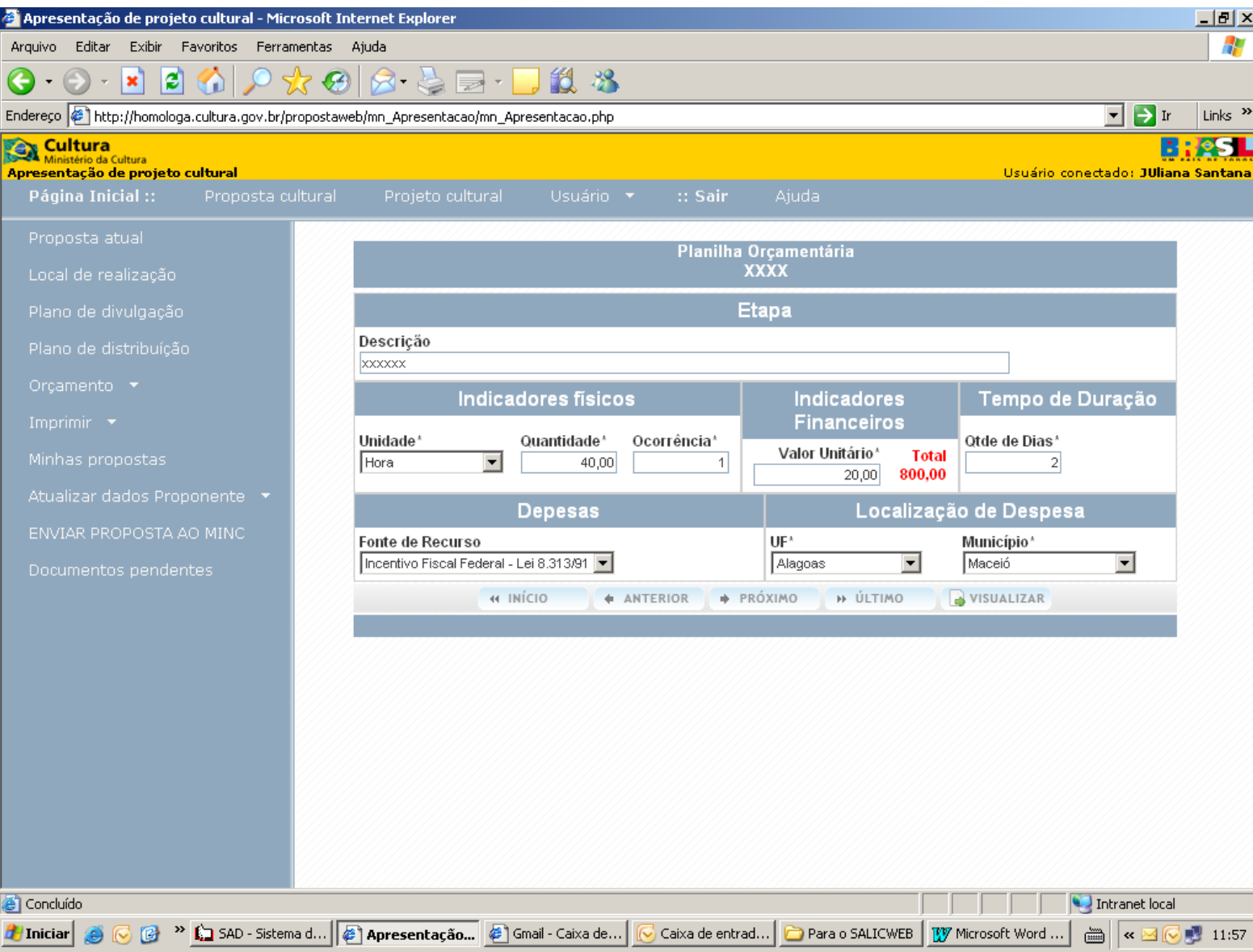

# **Orientações Gerais sobre o Preenchimento da Planilha Orçamentária**

## **Campo 1 - Descrição**

Informe, no singular, cada item de despesa a constar dentro dos custos administrativos, que são aqueles relacionados com a gestão administrativa do projeto, contribuindo para o cumprimento dos seus objetivos

**!!!** Não esquecer de detalhar os recolhimentos referentes aos itens sobre os quais incidirem impostos, contribuições ou encargos.

*Ex.: Proposta "Teatro para todos"*

*Descrição:*

*- Contador*

# **INDICADORES FÍSICOS**

## **Campo 2- Unidade**

Indicar a unidade de medida do item de despesa.

*Ex.: contratação de um contador, de março a agosto de 2008, pelo valor de R\$1 mil o mês. Unidade: mês*

## **Campo 3- Quantidade**

Indicar a quantidade relativa à unidade de medida.

*Ex.: contratação de um contador, de março a agosto de 2008, pelo valor de R\$1 mil o mês. Quantidade: 6 (março a agosto de 2008)*

#### **Campo 4- Ocorrência**

Indicar a quantidade relativa ao item de despesa citado.

*Ex.: contratação de um contador, de março a agosto de 2008, pelo valor de R\$1 mil o mês. Ocorrência: 1*

# **INDICADORES FINANCEIROS**

#### **Campo 5- Valor unitário**

Indicar o valor financeiro referente a uma unidade de medida do item de despesa.

*Ex.: contratação de um contador, de março a agosto de 2008, pelo valor de R\$1 mil o mês. Valor unitário: R\$1 mil*

# **TEMPO DE DURAÇÃO**

#### **Campo 6- Quantidade de dias**

Indicar o total de dias necessários.

*Ex.: contratação de um contador, de março a agosto de 2008, pelo valor de R\$1 mil o mês. Quantidade de dias: 180*

# **DESPESAS Campo 7 - Fonte de recursos**

Indicar que fonte de recurso será utilizada para custear o item despesa descrito.

### **LOCALIZAÇÃO DE DESPESAS Campo 8**

.

Indicar o município e a Unidade da Federação onde a despesa será realizada.

## **TELA 17 ENVIAR PROPOSTA AO MINC**

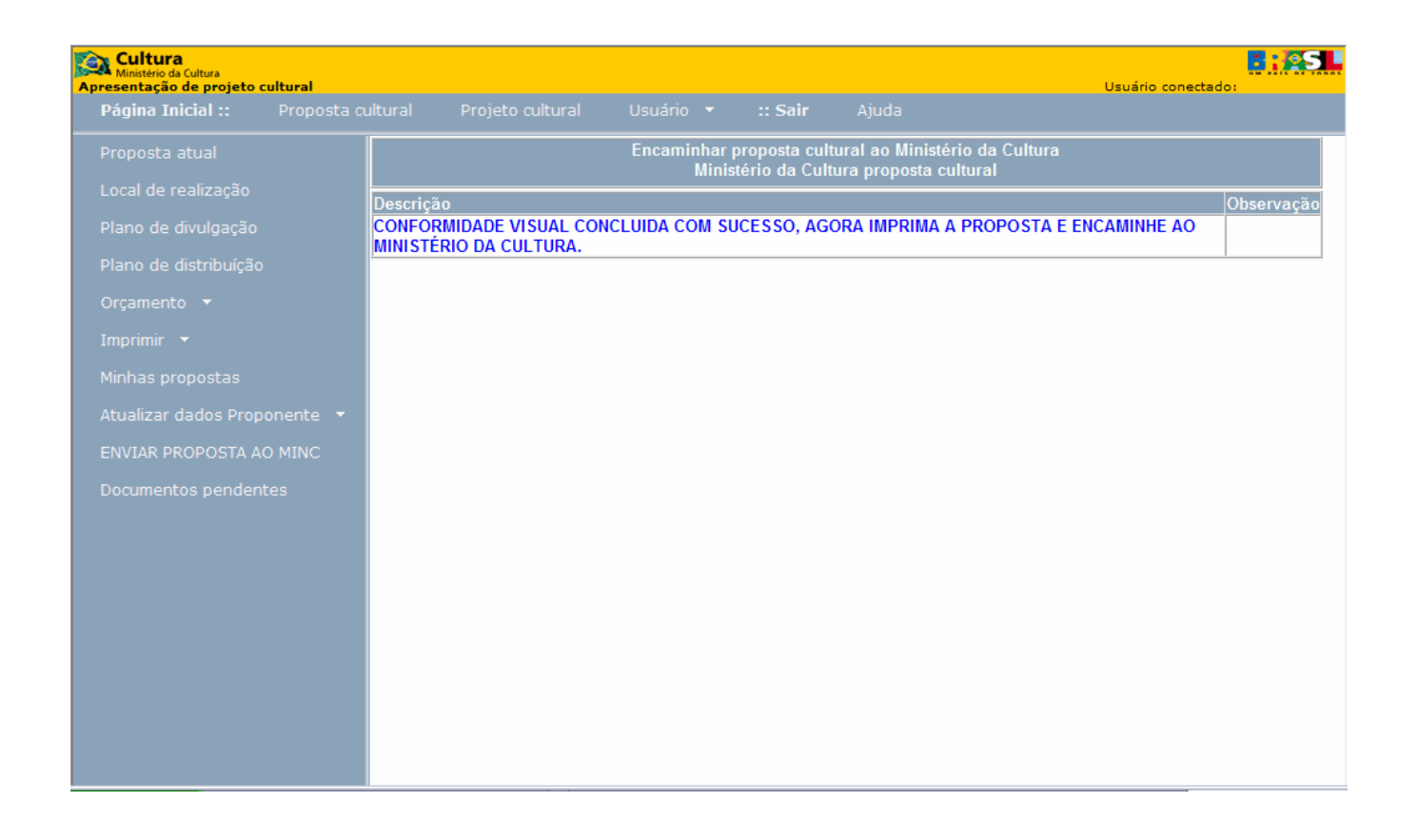

Ao clicar na opção "Enviar Proposta ao MinC", caso todos os dados estejam preenchidos corretamente, aparecerá a mensagem acima.